# **Application: Word – Calculations in a Table**

You can perform calculations and logical comparisons in a table by using formulas.

**Tip:** Formulas in Word (or Outlook tables) are field codes and can be manipulated in the same way as other fields. All formulas start with an equal sign (=). They can contain constants i.e. numeric values, cell references and calculation operators: plus (+), minus (-), multiplication (\*) and division (/).

 $fx$  Formula

- **1.** Position the insertion point in the cell where the result is to ao.
- **2.** Select **Table Tools** > **Layout** > **Formula**.

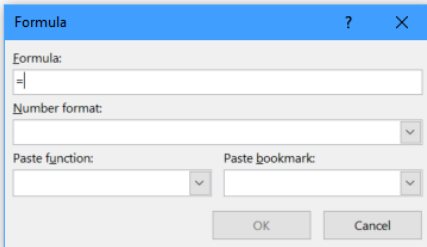

- **3.** In the **Formula** field you can type the formula.
- **4.** Specify the number format for the result.

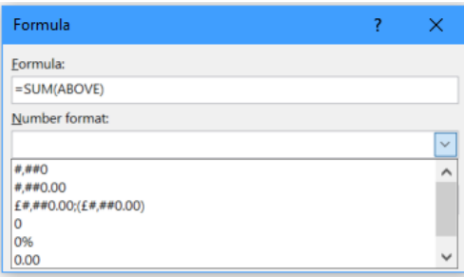

## **Built-in Formulas**

As with Excel, there are built-in formulas you can use. These are listed at the end of this guide. We will use **SUM** as an example. This will add up all included cells.

- **1.** Select **Table Tools** > **Layout** > **Formula**. **Click** on the **Paste Function** drop down list.
- **2.** Select the required function. It will be inserted into the **Formula** field.

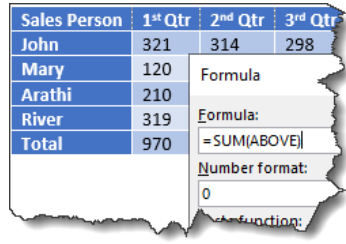

**3.** If there are numbers in the cells around the formula the formula will be completed

using a positional argument. You can overtype this and add your own arguments if required. For example, if there are numbers above the cell the positional reference **ABOVE** will be added. The available positional references are as follows:

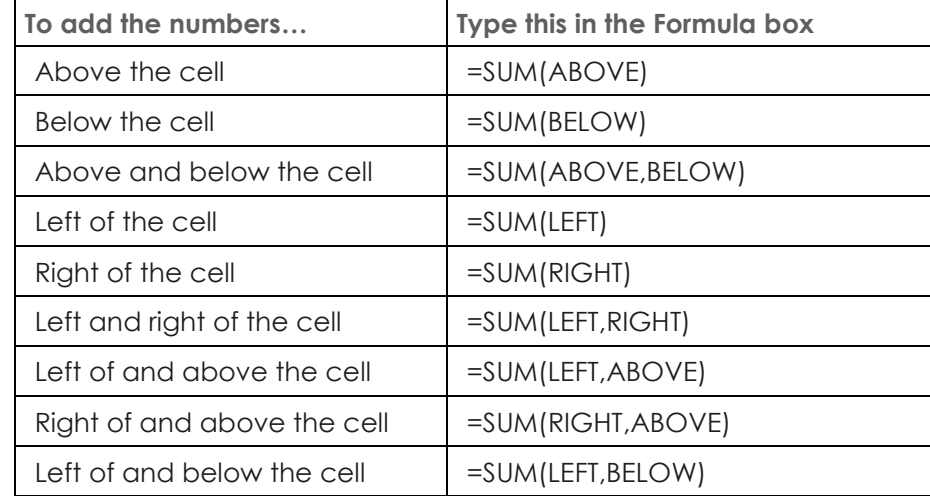

# Shared expertise

#### **Manual Formulas**

You can also write formulas by including cell references. The cell references use the column letter starting from A and the row number by counting from the first line of the table (even if this is a heading).

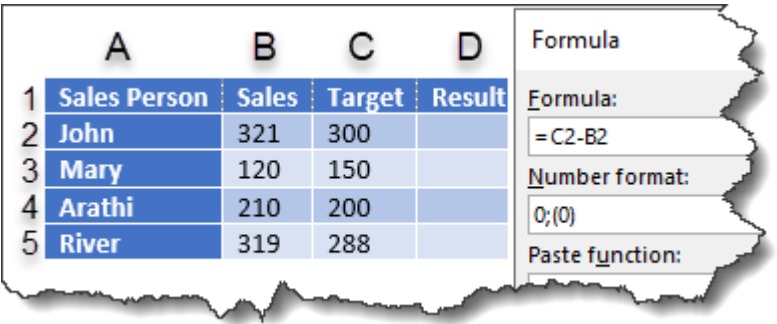

**Tip:** Remember you can use a combination of built-in and manual formulas. For example: If =SUM(ABOVE) is the total for an invoice but you wanted to calculate the VAT, the formula would read:

# {=SUM(ABOVE)\*20%}

#### **Copying a formula to other cells**

If you copy a formula using a positional argument as described earlier, the copied cell will use the same arguments. However, it will not update automatically. You can update it by selecting the formula and pressing **F9**.

If you copy a formula with references to other cells, the cell references would need to be manually adjusted as the cell references will always refer to the original cells. Press **ALT F9** to display the code for the formula and adjust the cell references as required.

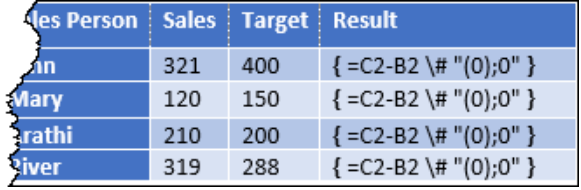

**Tip:** Formulas in Word are a useful feature, but they aren't designed for complex calculations. For more complicated calculations you should use Excel.

### **Updating Formulas**

Results are only automatically updated when the formula is first inserted and when the document containing the formula is opened. You can also manually update them.

- **1.** To update a specific field, **right click** on the field and select **Update Field** or press **F9**.
- **2.** To update all fields in a document press **CTRL+A** to select the entire document, **right click** and select **Update Field** or press **F9**.

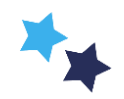